## HƯỚNG DẪN ĐĂNG NHẬP VÀ GỬI BÀI LÊN HỆ THỐNG TURNITIN (DÀNH CHO HỌC VIÊN CAO HỌC) Website: http://turnitin.com

Bước 1: Sau khi giảng viên hướng dẫn luận văn/đề án tốt nghiệp tạo lớp và danh sách lớp học, hệ thống sẽ gửi email đến hòm thư của học viên.

1.1. Nếu học viên đã kích hoạt tài khoản, thì email hiển thị nút "Log In Now" để chuyển sang trang đăng nhập của Turnitin.

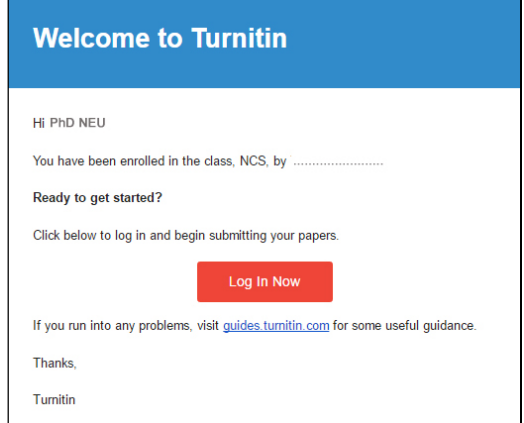

1.2. Nếu học viên chưa từng kích hoạt tài khoản, thì email hiển thị nút "Create your password".

 Học viên ấn chọn "Create your password" để chuyển sang trang đăng nhập của Turnitin. Học viên khai báo địa chỉ email và Last name là Họ của học viên (Tiếng Việt có dấu, viết hoa chữ cái đầu).

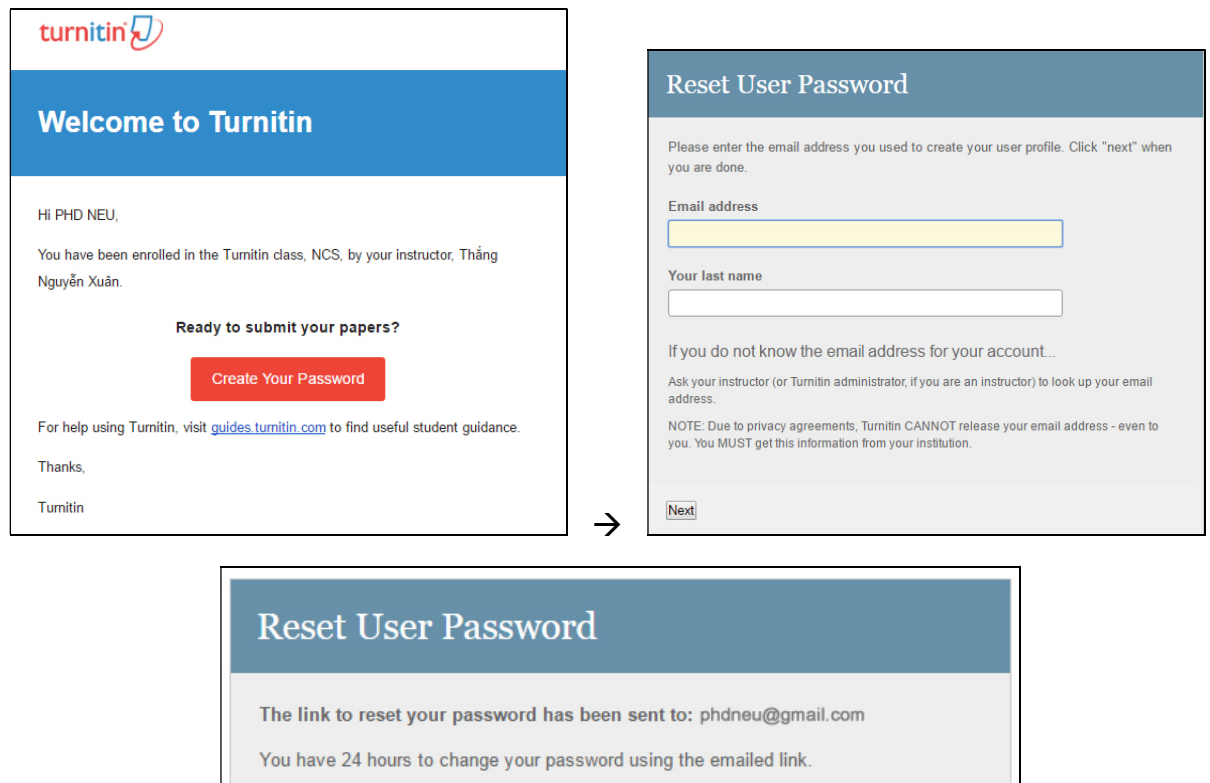

 Quay trở lại hòm thư cá nhân, học viên nhận được thư yêu cầu thay đổi mật khẩu mặc định, ấn vào "Here" để thực hiện yêu cầu này.

 $\rightarrow$ 

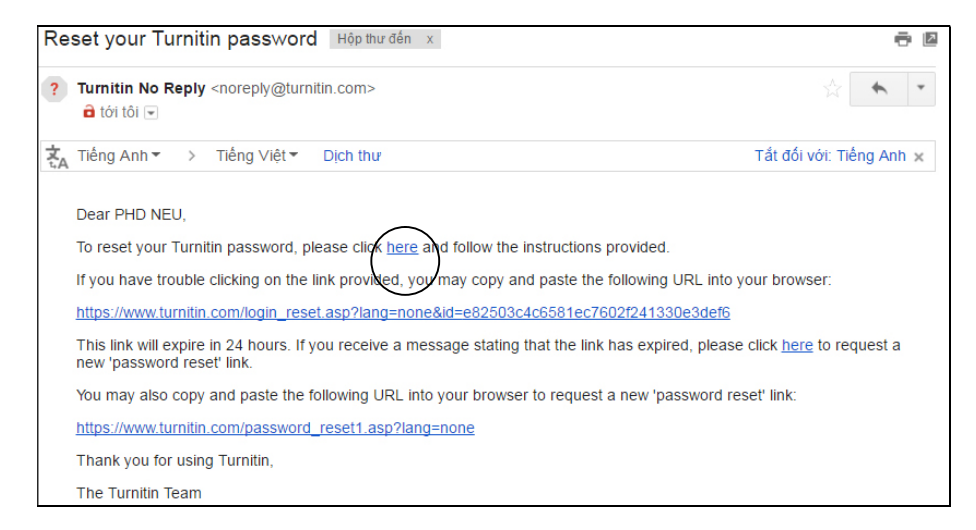

Học viên khai các nội dung theo yêu cầu (nhập mật khẩu mới 2 lần).

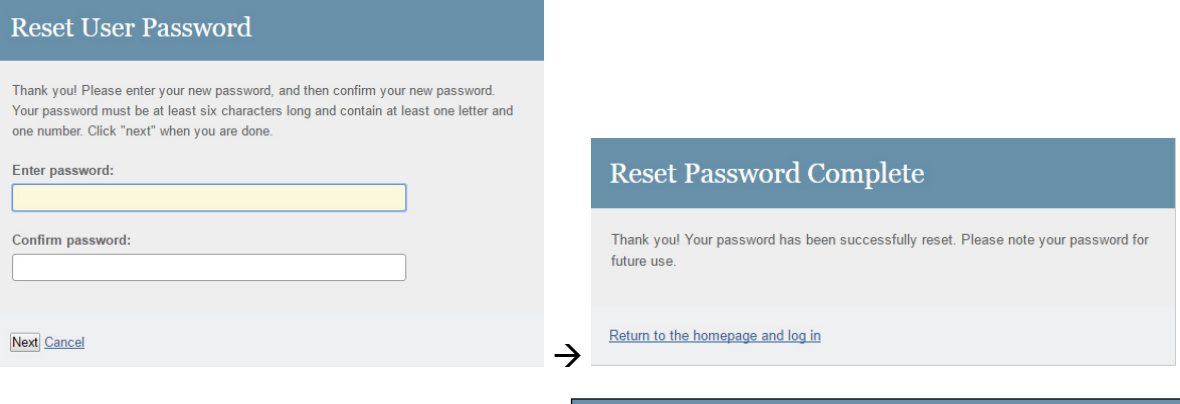

Bước 2: Tại trang đăng nhập, học viên điền email và mật khẩu vừa tạo rồi ấn"Login".

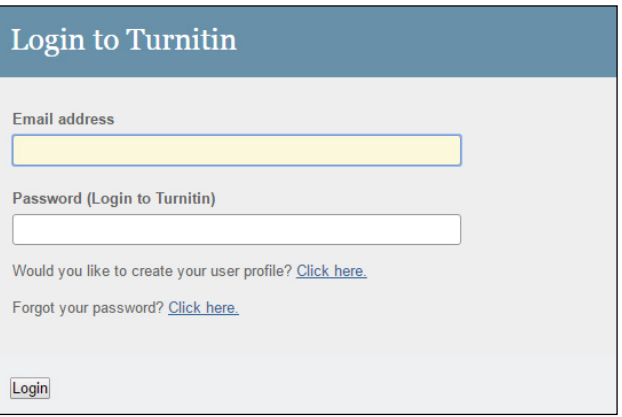

## QUÊN MẬT KHẨU?

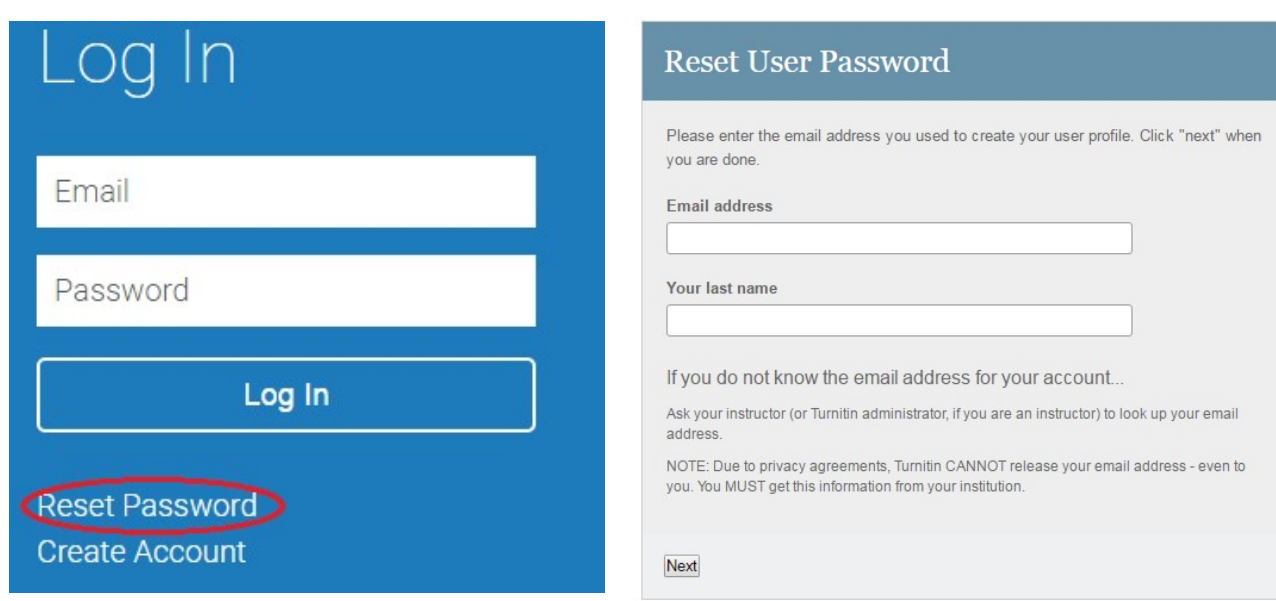

Người dùng nếu quên mật khẩu, kích chọn nút Login ở góc phải trên cùng của trang chủ Turnitin.com, sau đó nhấn nút *Reset Password*. Người dùng nhập địa chỉ email đã đăng ký và thông tin Your Last name là Ho của người dùng (Tiếng Việt có dấu, viết hoa chữ cái đầu). Sau đó, một thư thông báo sẽ được gửi tới hòm mail của người dùng (tương tự mục 1.2).

Bước 3: Sau khi truy cập vào Turnitin, học viên thấy thông tin về lớp học. Để nộp bài, học viên ấn vào "Class name".

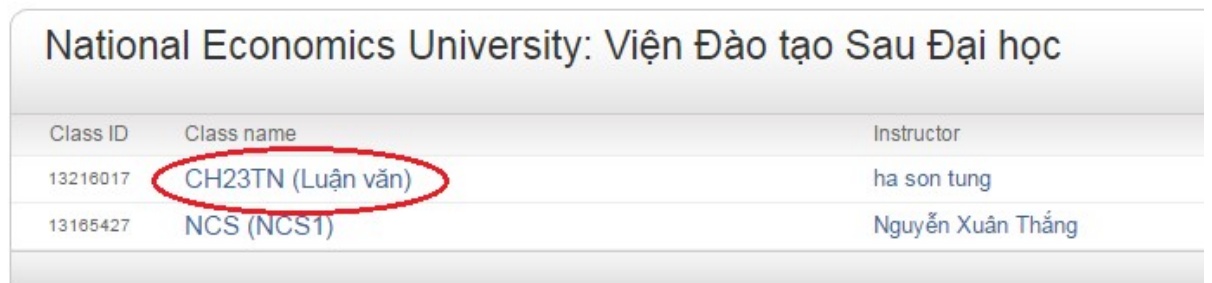

Bước 4: Tại trang Class Portfolio, hai loại sản phẩm học thuật và thời hạn nộp bài viết hiện trong hộp bài tập:

- Luận văn thạc sĩ: học viên có thể nộp nhiều lần bài luận văn để kiểm tra tỷ lệ phần trăm trùng lắp cho đến khi đạt yêu cầu theo quy định.

- Revision 1: Luận văn thạc sĩ: sau khi bảo vệ chính thức và chỉnh sửa xong luận văn theo đề nghị của Hội đồng chấm luận văn thạc sĩ, học viên nộp bản luận văn hoàn chỉnh cuối cùng vào loại sản phẩm này.

Học viên nhấn "Submit" tương ứng với từng loại sản phẩm học thuật để nộp bài.

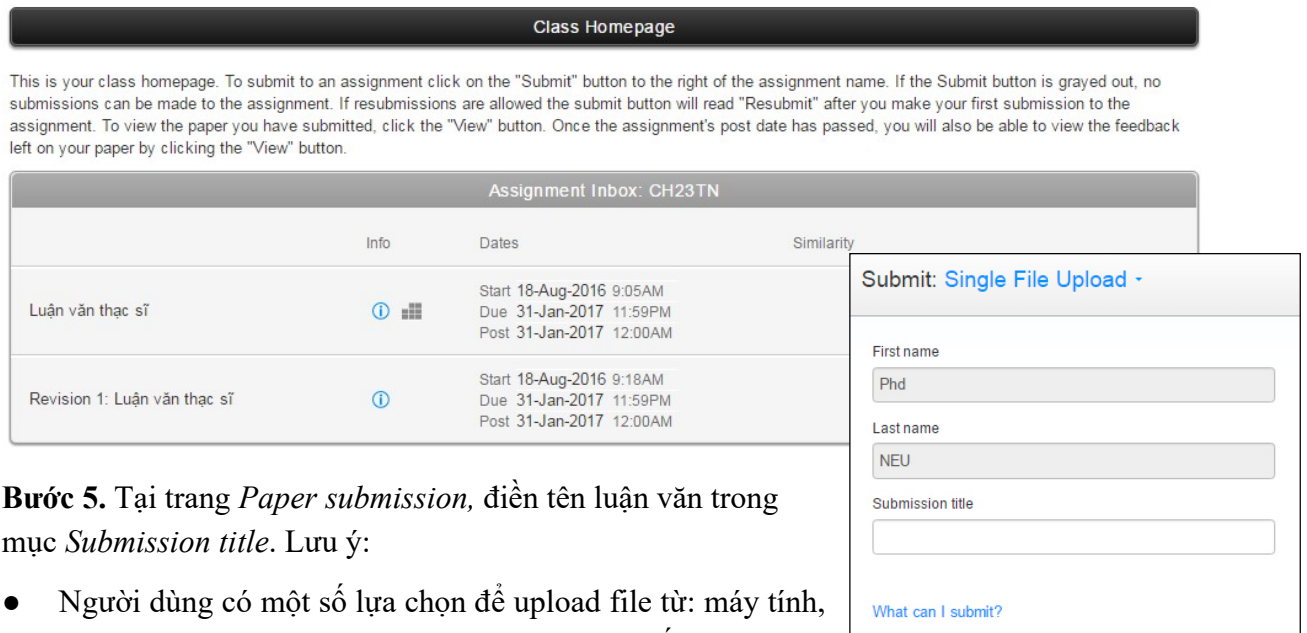

- Dropbox, Google Drive. Chon vào 1 trong số các đường link Choose from this computer, Choose from Dropbox, hay Choose from Google Drive và chon file cần upload.
- Turnitin hỗ trợ một số định dạng bài viết sau: Microsoft Word, PDF, Google Docs (nộp thông qua tính năng Google Drive submission option).

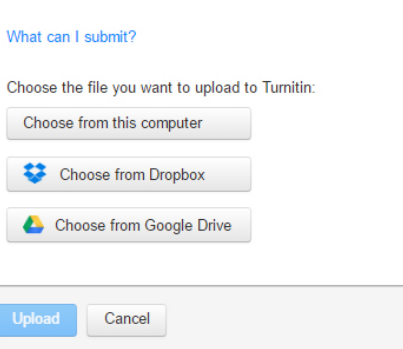

Chọn "Upload" để nộp bài. Phần xem nhanh nội dung bài viết đã chọn để nộp sẽ được hiển thị. Người dùng kiểm tra lại thông tin và chọn "Confirm" để xác nhận nộp bài. Hệ thống sẽ mất vài phút để tải file và kiểm tra.

Bước 6. Quay lại trang Class Portfolio,

- Nếu cột *Similarity* vẫn hiển thị màu xám, tức là quá trình trích xuất báo cáo kiểm tra chưa hoàn thành. Vui lòng đợi và chọn Refresh trình duyệt.
- Nếu có số % xuất hiện tại cột này, nghĩa là hệ thống đã hoàn thành kiểm tra sự trùng lặp. Học viên chọn nút "View" tượng ứng với sản phẩm học thuật đã nộp để xem Originality Report.

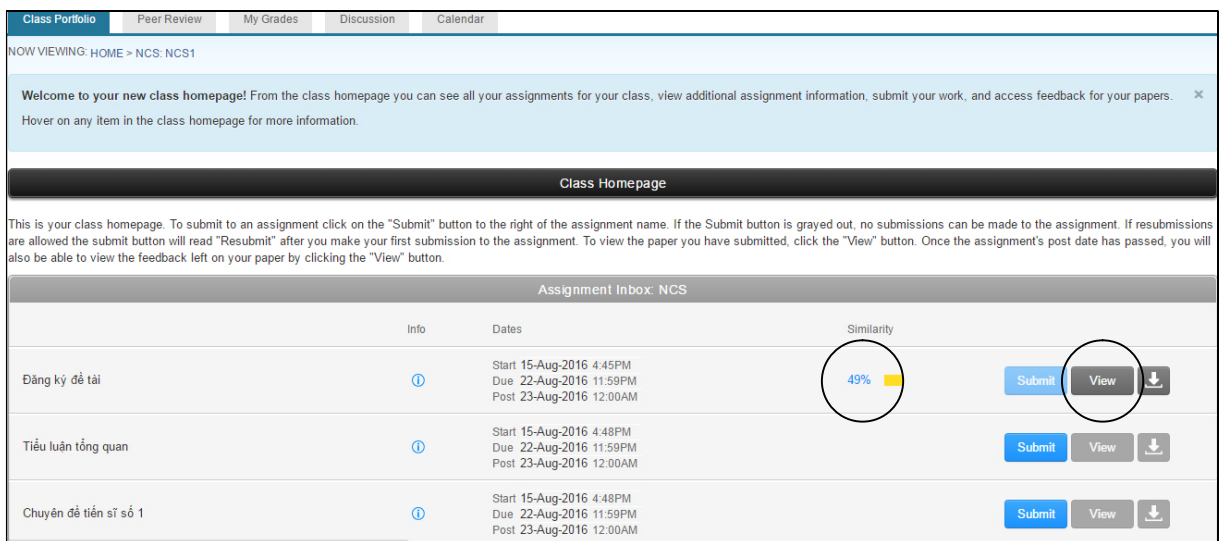

Bước 7. Màn hình hiển thị cửa sổ Feedback Studio, học viên có thể chọn nút có số % trùng lặp để xem chi tiết Originality Report (hình bên).

Bước 8. Học viên in báo cáo bằng các thao tác sau:

Học viên nhấn nút View hoặc nhấn vào tỷ lê % trùng lặp của phần bài nộp tại Trang Class Portfolio. Một cửa sổ mới mở ra hiển thị nội dung bài nộp (hình dưới).

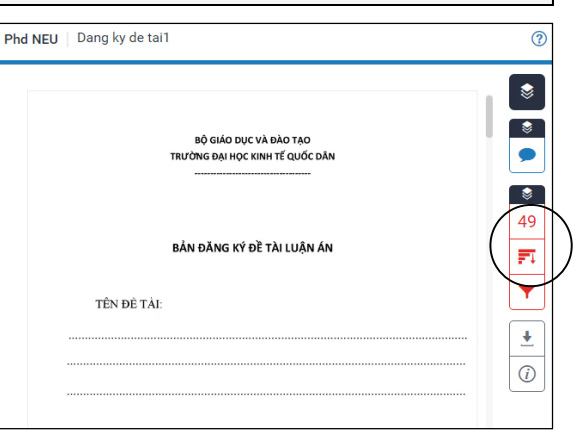

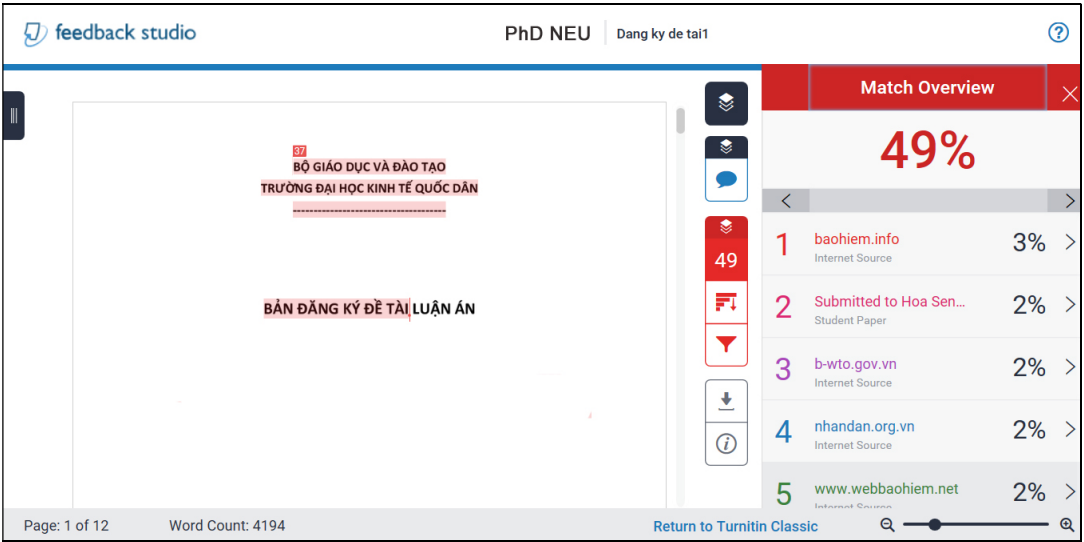

● Trên giao diện này, học viên nhấn nút Tab trên bàn phím, dòng chữ "Navigate to textonly Similarity Report" hiển thị ở góc trên - bên trái màn hình (hình dưới). Học viên nhấn vào dòng chữ này.

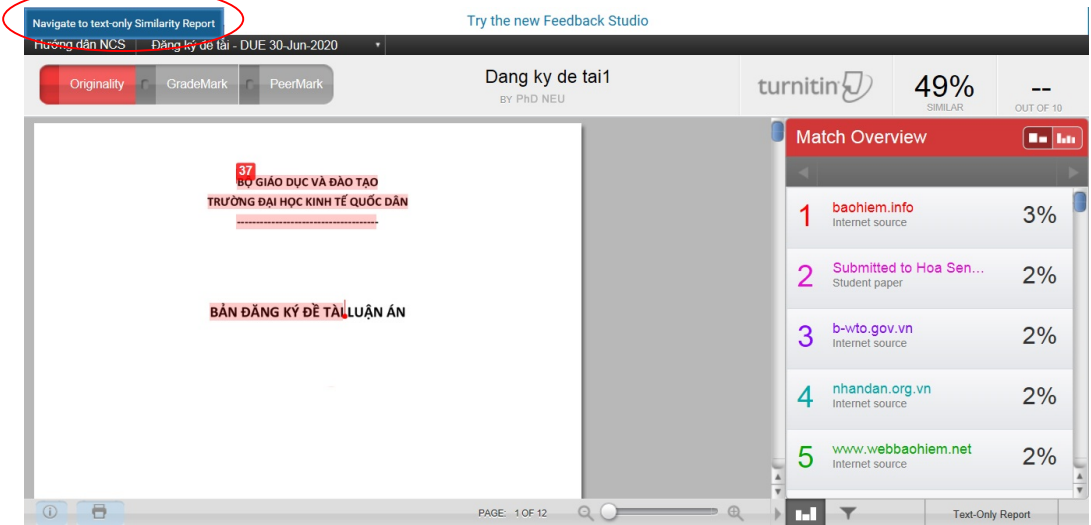

● Trên giao diện báo cáo như hình dưới, học viên chọn nút có biểu tượng máy in ở bên phải và đặt lệnh in **trang 1** của báo cáo (bấm tổ hợp phím  $Ctrl + P$ ).

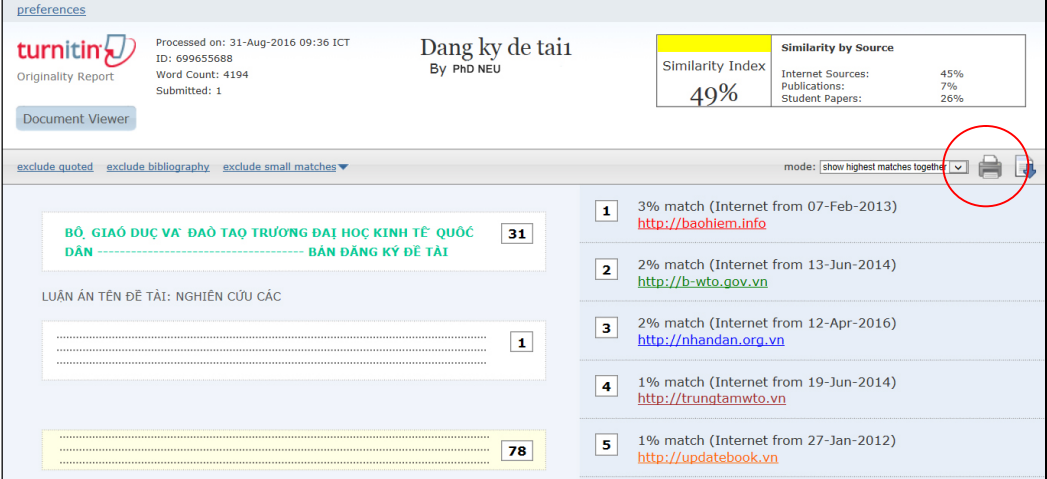

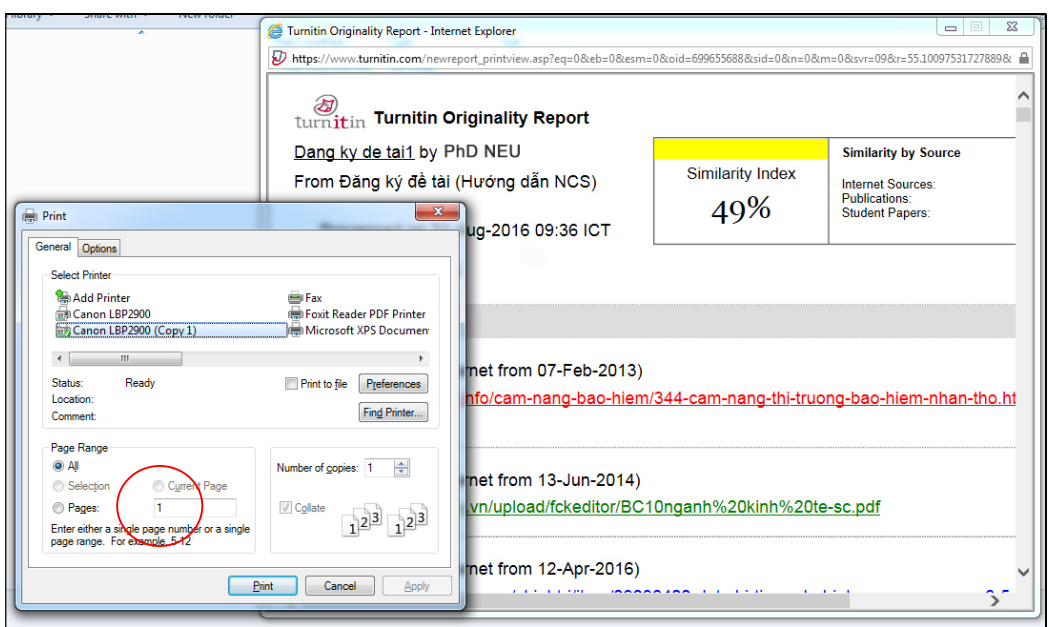